# iOLDL 万物纵横

# DA320S 产品使用手册

四川万物纵横科技股份有限公司

## 目录

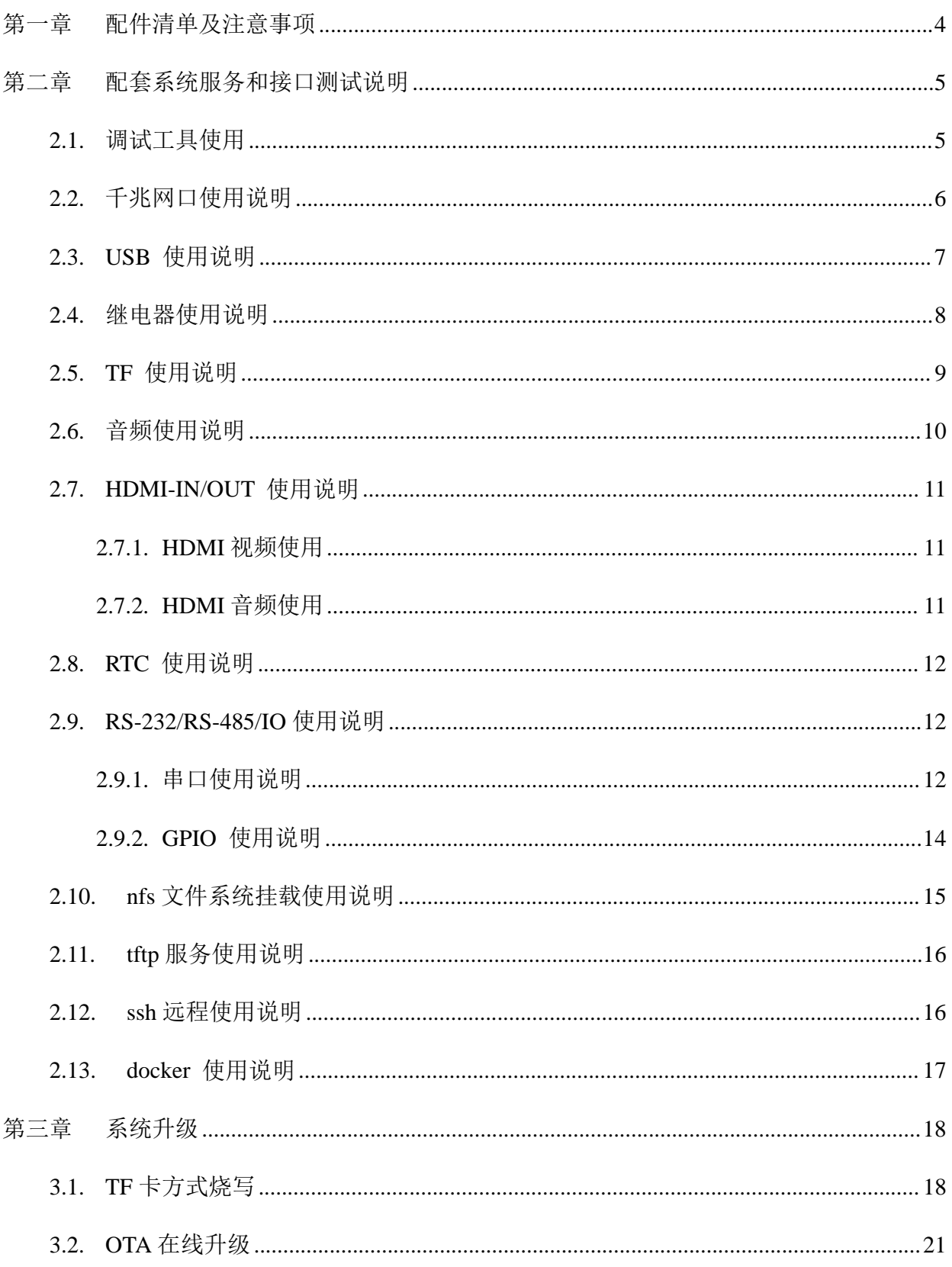

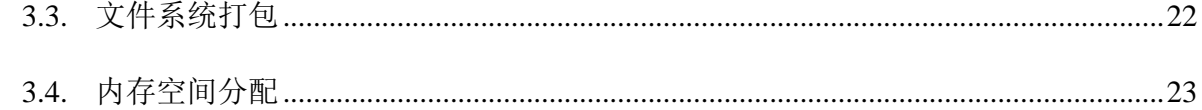

## **第一章 配件清单及注意事项**

默认标配如下:

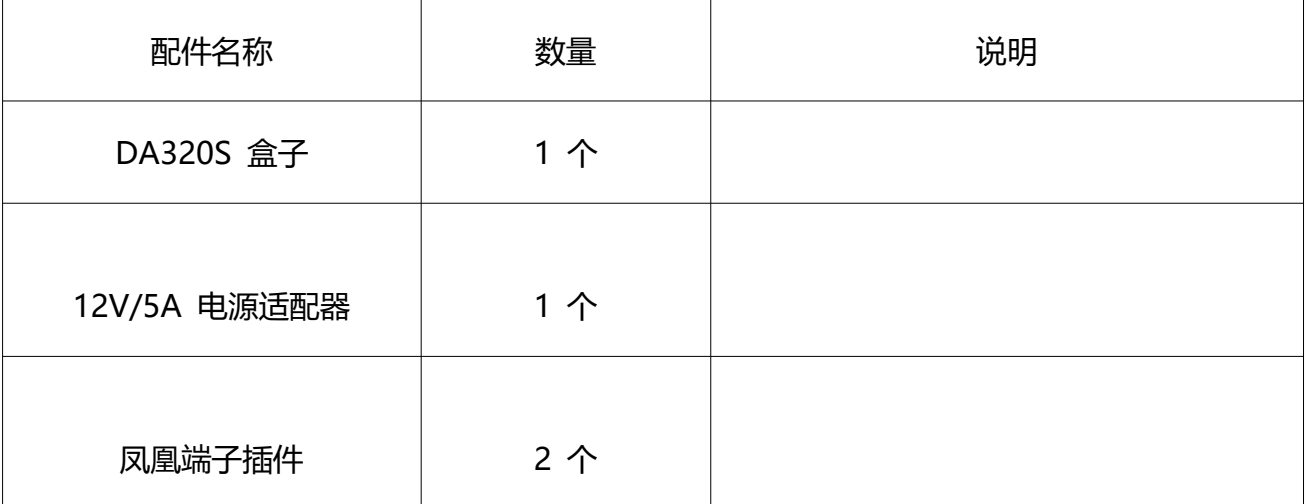

#### 其它配件需自行准备 ,推荐如下:

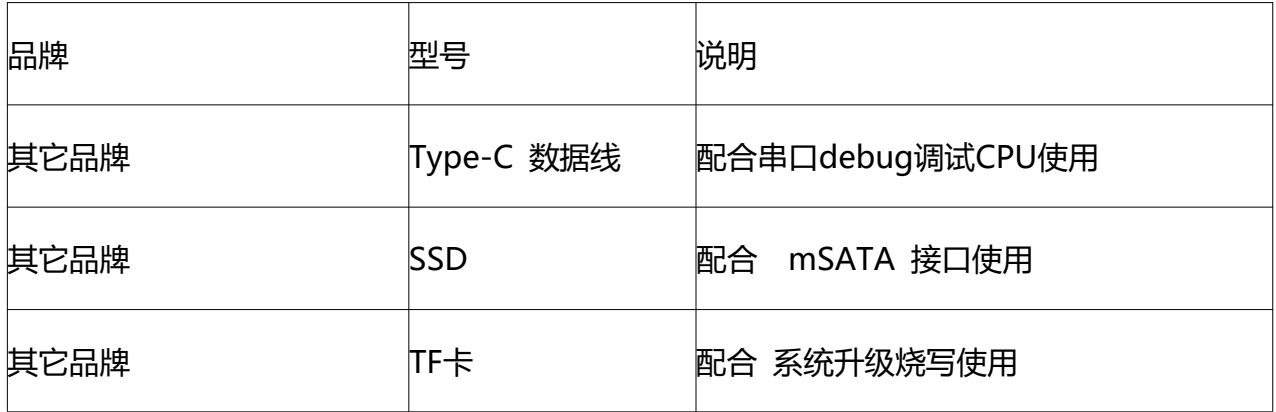

## 注意事项

- 本产品不能安装在易燃气体泄漏的地方。
- 本产品不能安装盐雾大的环境中。
- 本产品不能进水。
- 请不要在潮湿的环境下使用本产品。

## ioi pi

- 请确保本产品所接入电源输入在额定输入范围内。
- 对于各类接口输入线,请仔细核对连接端口,防止连接错误对产品造成损坏。☆请确认所 有接线连接正确后才再打开电源。
- 请勿自行改装、维修本产品。
- 如果本机在使用中出现死机现象,可以断电重新开机。
- 在居住环境中,运行此设备可能会造成无线电干扰。

#### **第二章 配套系统服务和接口测试说明**

### 2.1. **调试工具使用**

#### 说明

DA320S 盒子调试 需要 USB Type-C 线 搭配 串 口工具使用。

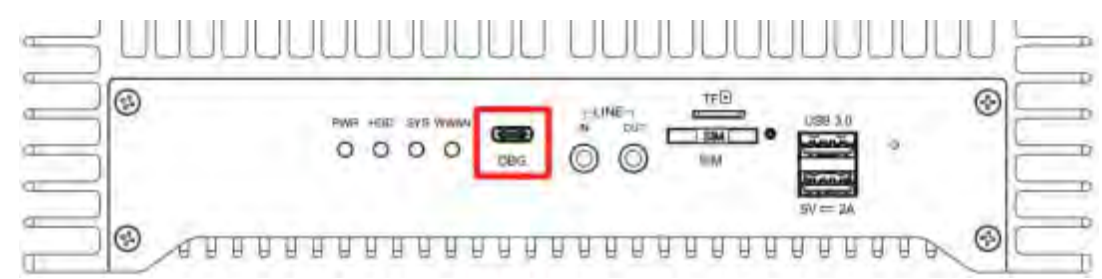

#### 操作步骤

- 1) 硬件先使用接上盒子的 DEBUG 口连接到电脑 PC。
- 2) 安装调试工具包下的 P L 2303 Prolific D riverInstaller v110 和 CH340SE R 串 口驱动;

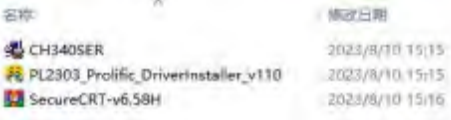

3) 查看工具的 Log; 例: SecureCRT 使用方法步骤如下图所示: ( 波特率: 115200 )

## ioi pi:

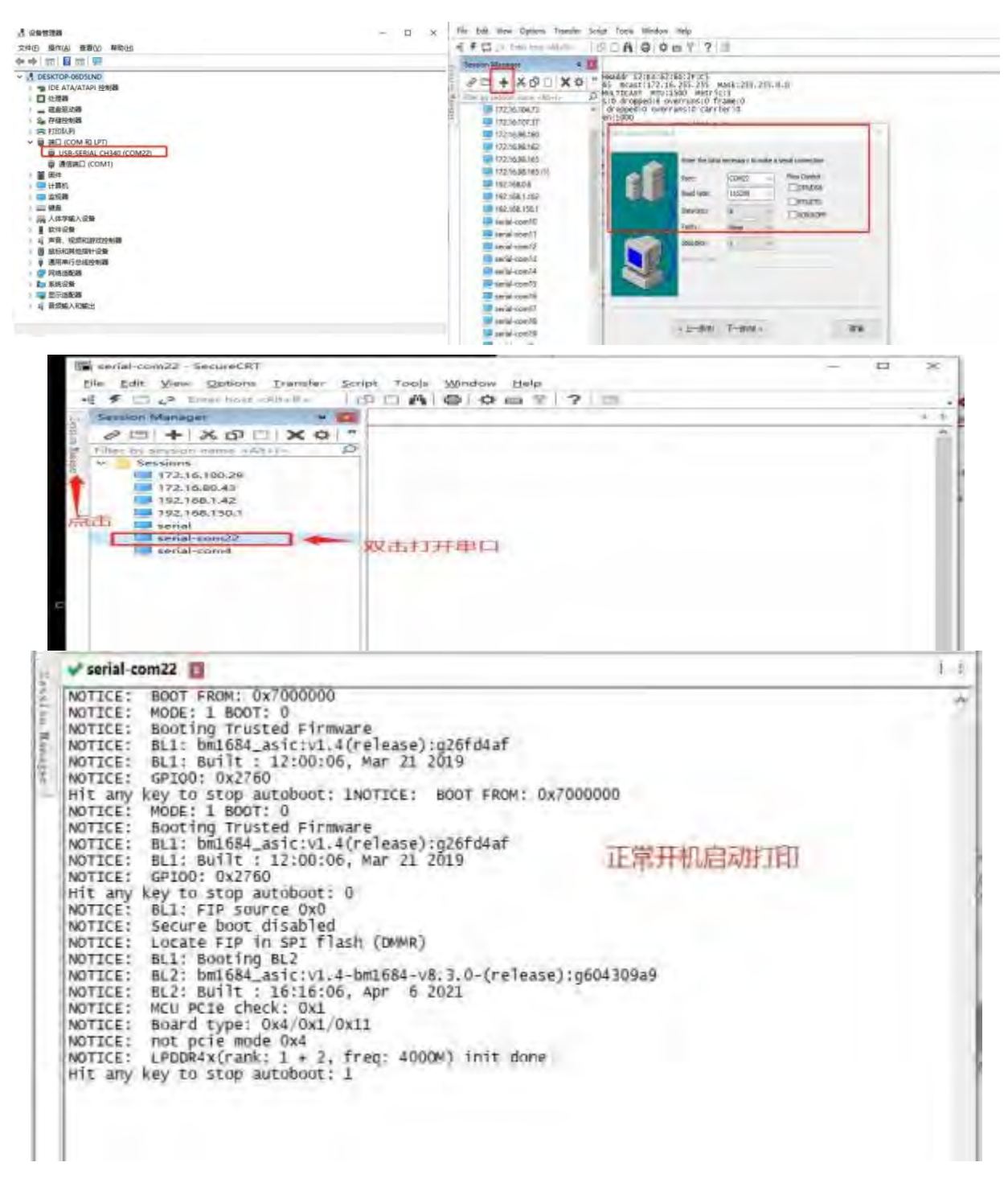

## 2.2. **千兆网口使用说明**

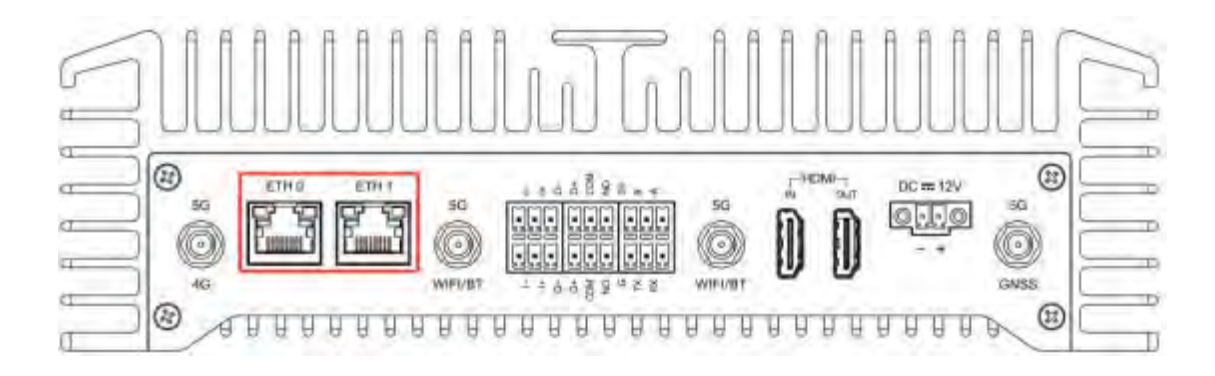

#### 说明

- 1、有两个网卡, 其中 LAN0 对应 eth0, LAN1 对应 eth1
- 2、修改网络 IP 配置 , 可以在/etc/netplan 目录下 01-netcfg.yaml 配置文件
- 3、eth0 默认 DHCP 模式, eth1 默认静态 IP: 192.168.150.1

#### 操作步骤

- 步骤 1 vi /etc/netplan/01-netcfg.yaml
- 步骤 2 修改 IP 配置

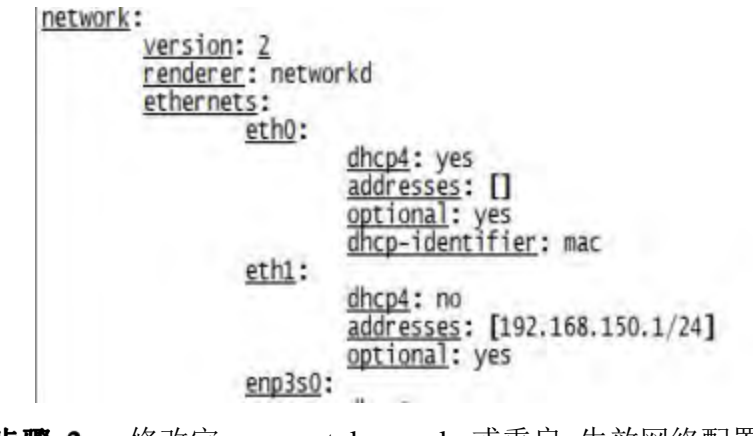

• 步骤 3 修改完 , netplan apply 或重启 生效网络配置。

#### 2.3. USB **使用说明**

#### 说明

上下两个 USB3.0 接口均为标准的 USB 接口; 可接入 U 盘、 USB 鼠标、 USB 键盘 等 设备置, 以 U 盘为例, 讲行测试:

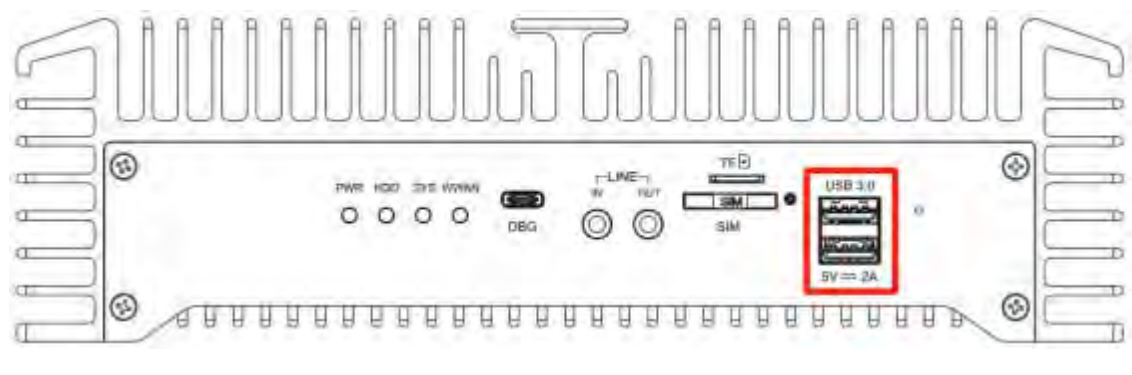

#### 操作步骤

• 步骤 1 接入 USB 设备 , 然后上电 , 使用 fdisk -1 系统会有如下打印:

注意: 新使用的 U 盘、TF、 mSATA 卡等存储设备需要先使用 fdisk 新增分区并进行 mkfs.ext4、 mkfs.vfat 等工具进行格式

化 ,才能进行挂载使用。

- 挂载方式: mount /dev/sda1 /mnt • 步骤 2
- 步骤 3 写数据测试: dd if=/dev/zero of=/mnt/test2 bs=4096 count=1048574
- 读数据测试: dd if=/mnt/test2 of=/dev/null bs=4096 count=1048574 • 步骤 4

注意:测试得出的结果差异与测试的设备也有直接关联

若是使用 USB 扩展串口、声卡之类得转接设备, 需提前做好驱动适配。 • 步骤 5

#### 2.4. **继电器使用说明**

说明

电磁继电器开关用于控制继电器, 盒子硬件已经预装 两组;

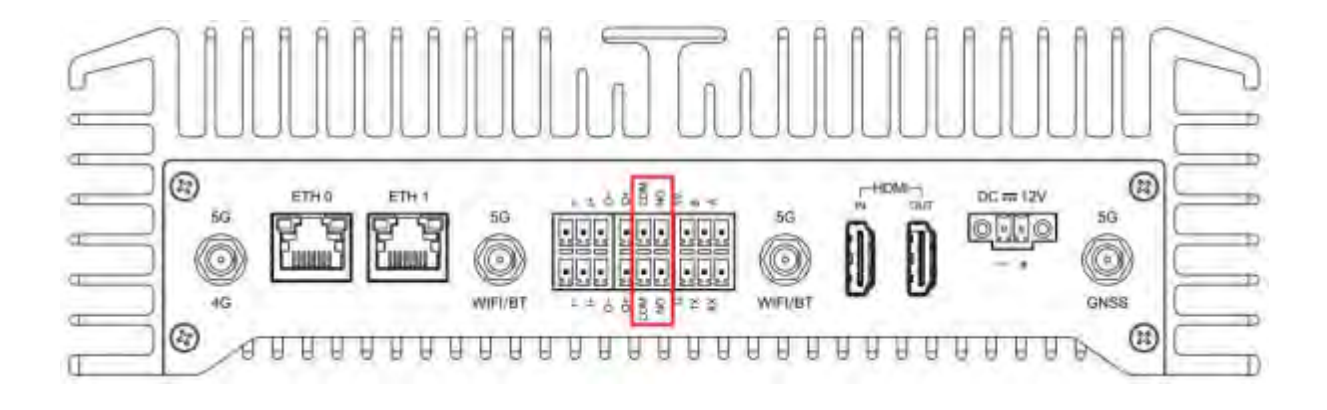

## ioi pi

#### 操作继电器 **0**:

echo 496 > /sys/class/gpio/export

echo out > /sys/class/gpio/gpio496/direction

echo 1 >/sys/class/gpio/gpio496/value

echo 0 >/sys/class/gpio/gpio496/value

#### 操作继电器 **1**:

echo 497 > /sys/class/gpio/export

echo out > /sys/class/gpio/gpio497/direction

echo 1 > /sys/class/gpio/gpio497/value

echo 0 > /sys/class/gpio/gpio497/value

测试现象:继电器的测试, value 值由高变低时,继电器会有滴答 的切换声。

#### 2.5. TF **使用说明**

### 说明

DA320S 盒子前盖板 有 1 个 TF 卡接口 ,直接接上 class10 及以上的 TF 卡 , 需要 重新上电使用。

(注意: 新使用的 U 盘、TF 卡等存储设备需要先使用 fdisk 新增分区, 才能进行挂载使用, fdisk 的使用方法 请自行在网上寻找。)

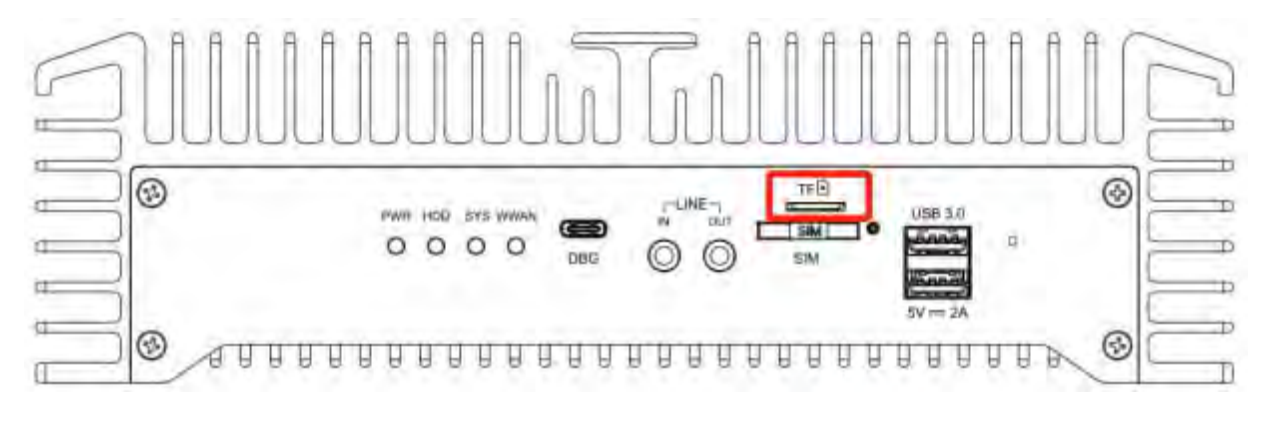

四川万物纵横科技股份有限公司 www.iotdt.com

## 操作步骤

步骤 1 挂载 TF 卡: mount /dev/mmcblk1p1 /mnt

步骤 2 读测试: dd if=/mnt/test2 of=/dev/null bs=4096 count=1048574

步骤 3 写测试: dd if=/dev/zero of=/mnt/test2 bs=4096 count=1048574

#### 2.6. **音频使用说明**

#### 说明

DA320S 支持 接入 MIC 输入, 喇叭输出。通过程序 使用喇叭 播放 MIC 输入的音频信 号。

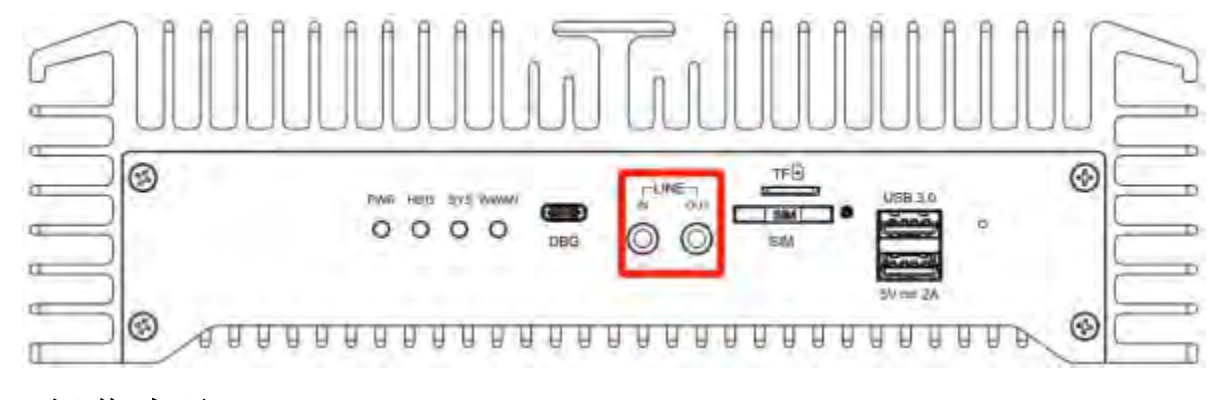

## 操作步骤

步骤 1

aplay -l , 查询 USB audio 的设备号, 如下图:

arecord -l , 查询 USB audio 的设备号 , 如下图:

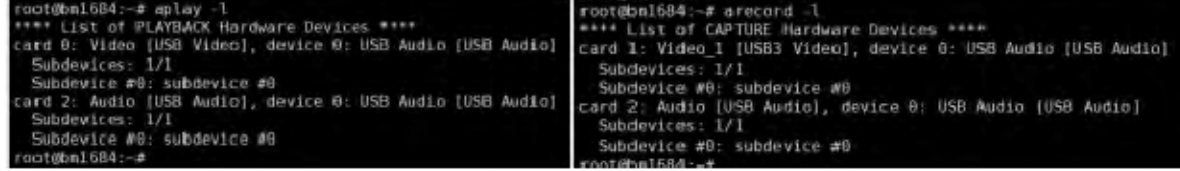

(audio 表示 audio 声卡; video 表示 hdmi 声卡)

步骤 2 根据查询到的设备号, 修改 arecord 和 aplay 的操作对象 -Dhw:2,0

步骤 3 对录音设备进行播放: ./run\_sound\_loop.sh

(arecord-Dhw:2,0-r 44100-fS16\_LE-c 2|aplay-Dhw:2,0-fS16\_LE-r 44100-c 2)

#### 2.7. HDMI-IN/OUT **使用说明**

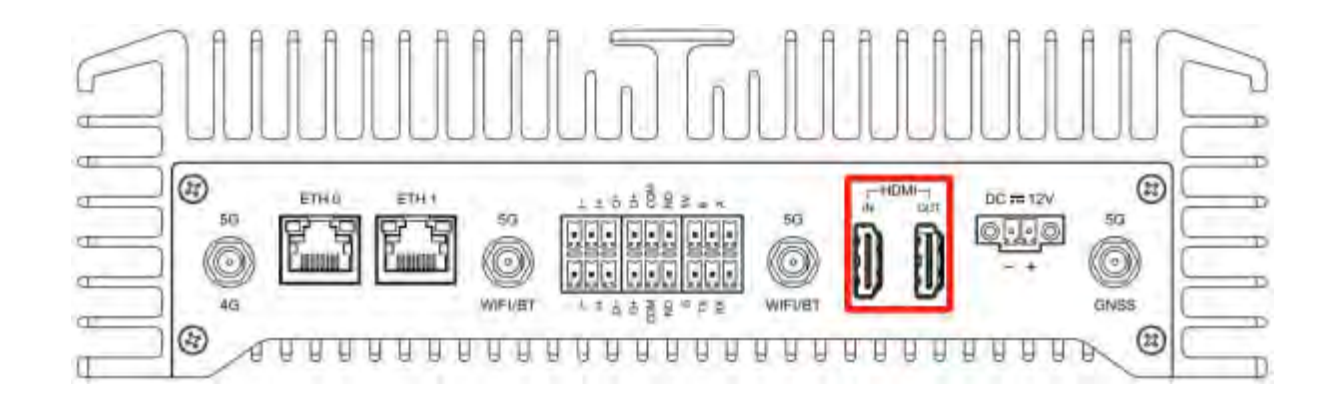

#### 2.7.1. HDMI **视频使用**

#### 说明

DA320S 的 双 HDMI 接口,支持使用 HDMI-OUT 播放 HDMI-IN 输入 HDMI 信号,分辨率 最大为 1080P60fps。

#### 操作步骤

• 步骤 1 对 HDMI 输入视频信号进行播放: /run\_hdmi\_loop.sh

(注意: 1、HDMI 能基本显示图像画面 ,显示效果需要用户自行优化, 支持音频采集输出

2、该 demo 仅用于播放 HDMI 视频信号 , HDMI 音频信号 请接按下面小节使用)

#### 2.7.2. HDMI **音频使用**

说明

DA320S HDMI 接口 支持 传输音频信号, 伴随 HDMI 视频 播放出声音信号。

#### 操作步骤

对录音设备进行播放: ./run\_hdmi\_sound\_loop.sh  $\mathbf{1}$ 步骤

(arecord-Dhw:1,0-r 48000-fS16\_LE-c 2|aplay-Dhw:0,0-fS16\_LE-r 48000-c 2)

#### 2.8. RTC **使用说明**

说明

DA320S 出厂时, 会搭配着纽扣电池, 给 RTC 时钟供电; 支持 RTC 硬件时间调整。

#### 操作步骤

- 步骤 1 设置系统时间 , date -s "2021-03-22 17:11:00"
- 时间保存 , 写入 RTC 硬件 , hwclock -w • 步骤 2
- 步骤 3 重启设备, 查看时间是否正常, date

#### 2.9. RS-232/RS-485/IO **使用说明**

#### 2.9.1. **串口使用说明**

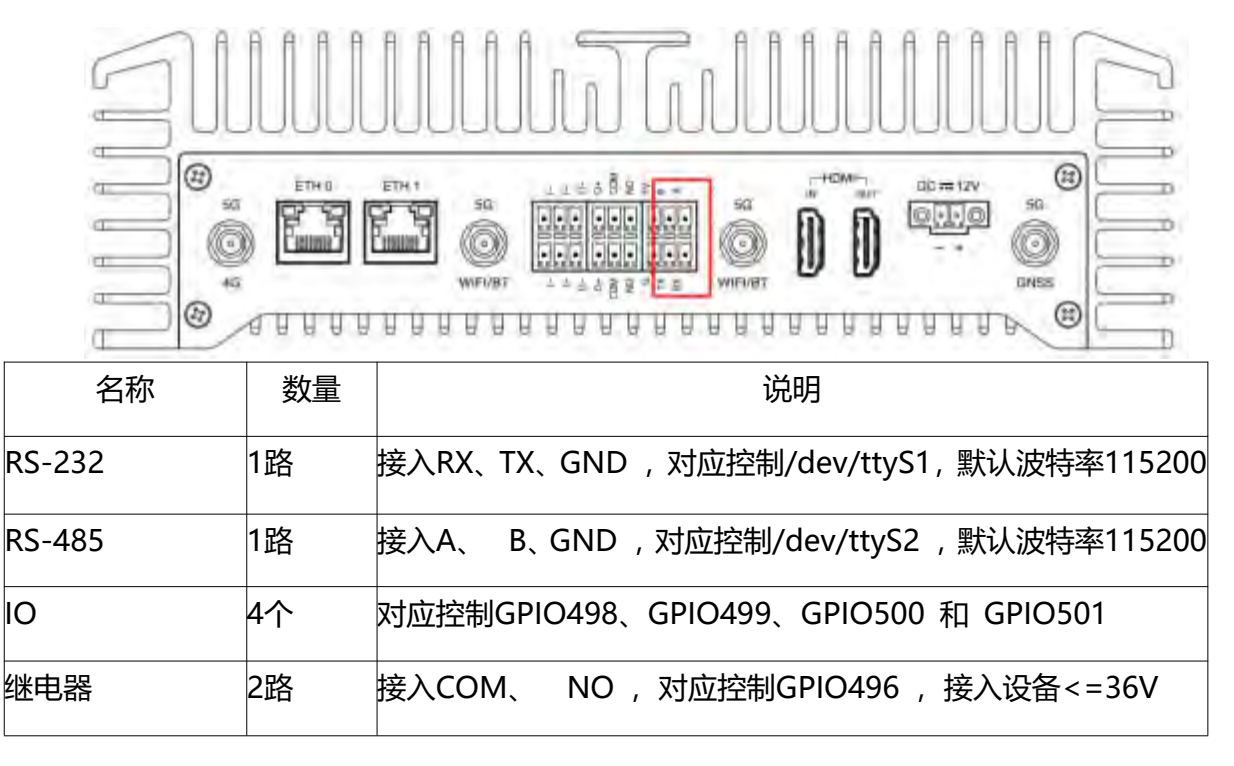

操作步骤**(**串口 **232)**

## ioi pi:

- 步骤 1 准备杜邦线 , RS-232 USB 转串口线一根 ,开始收发测试。
- 步骤 2 将盒子的 TX RX GND 分别接到 RS-232 串口线的 RX TX GND, 串口线接到 PC;
- 步骤 3 打开串口工具(sscom),锁上 COM 口, 波特率 9600;
- 步骤 4 debug 口输入: echo "uuuu0000" > /dev/ttyS1
- 步骤 5 cat /dev/ttyS1
- 步骤 6 在串口工具(sscom)确认收到的字符串 , 然后发送字符串"22222"
- 步骤 7 在 debug 串口, 查看收到的字符串信息。

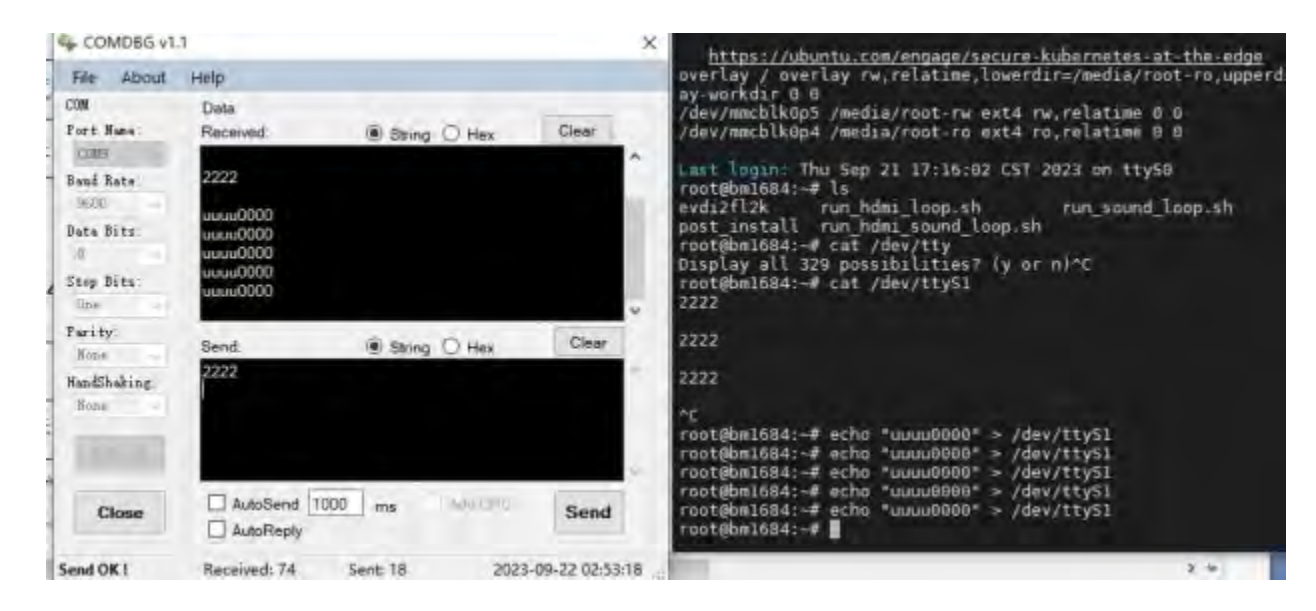

#### 操作步骤**(**串口 **485)**

- 步骤 1 准备杜邦线, RS-485 USB 转串口线一根, 开始收发测试;
- 步骤 2 将盒子的 A B GND 分别接到 RS-485 串口线的 A B GND, 串口 线接到 PC:
- 步骤 3 打开串口工具(sscom),锁上 COM 口, 波特率 115200;
- 步骤 4 debug 口输入: minicom -b 115200 -D /dev/ttyS2
- 步骤 5 cat /dev/ttyS2
- 步骤 6 debug 输入 echo "15844ssss" > /dev/ttyS2 发送字符串
- 步骤 7在串口工具(sscom)确认收到的字符串,然后发送字符串

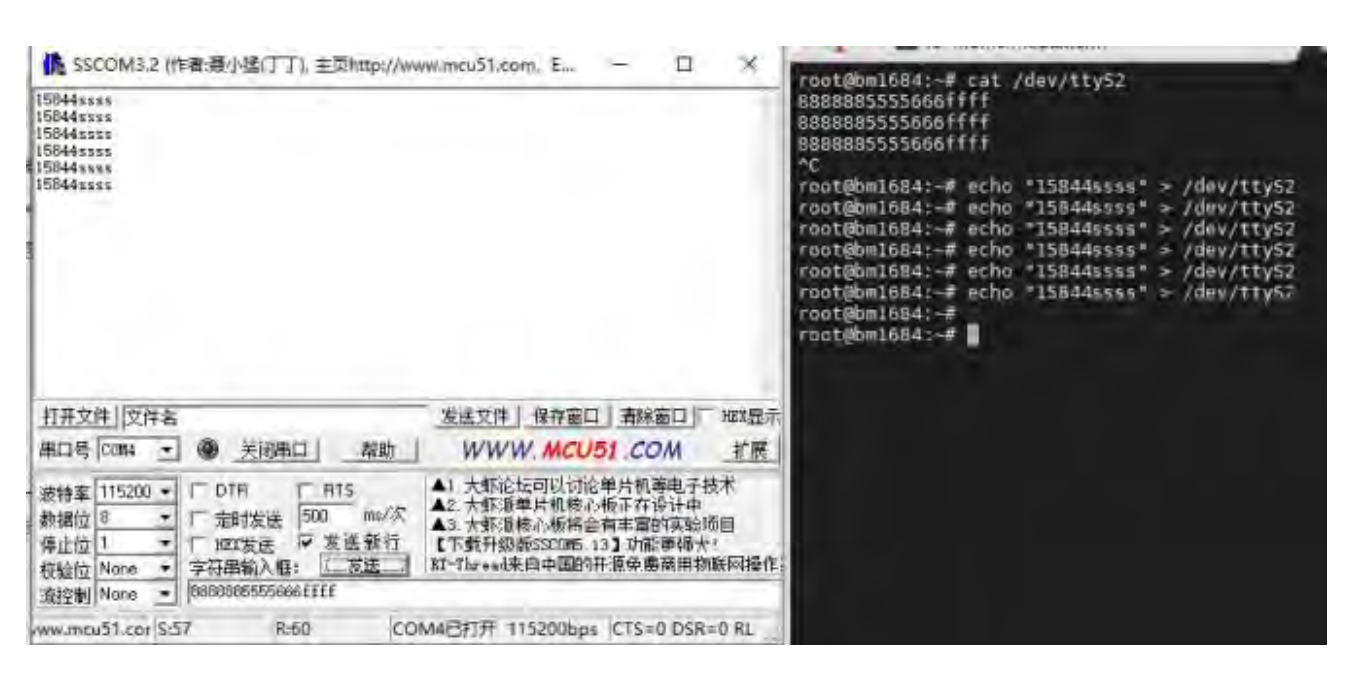

#### 步骤 8 在 debug 串口, 查看收到的字符串信息。

#### 2.9.2. GPIO **使用说明**

### 说明

本小节主要讲述 外围设备 GPIO 的使用方法: DA320S 提供 4 组 可控的 外围 GPIO; i. ħ  $\circledR$  $1 + 1000$  $\circledR$ 邧 **ETHO ETH 1** q DO m 12V z.  $56$ kg 6G nici 語 ollo PF O) 6 n. œ IJ. WIELELT **WIETWIT GNES** AG. 633 9 ń ⊛ ☺ 4 T

#### 操作步骤**(GPIO498)**

- 步骤  $\overline{\mathbf{1}}$ echo 498 > /sys/class/gpio/export
- echo out > /sys/class/gpio/gpio498/direction 步骤  $\overline{2}$
- 步骤  $\overline{\mathbf{3}}$ echo 1 >/sys/class/gpio/gpio498/value
- 步骤  $\overline{\mathbf{4}}$ echo 0 >/sys/class/gpio/gpio498/value

(控制 O+ LED 的亮灭)

#### 操作步骤**(GPIO499)**

- 步骤 1 ccho 499 > /sys/class/gpio/export
- 步骤 2 echo out > /sys/class/gpio/gpio499/direction
- $\frac{1}{2}$   $\frac{1}{2}$   $\frac{1}{2}$  echo 1 >/sys/class/gpio/gpio499/value
- 步骤  $\bullet$  echo 0 >/sys/class/gpio/gpio499/value
	- (控制 I+ LED 的亮灭)

#### 操作步骤**(GPIO500)**

- 步骤 1 echo 500 > /sys/class/gpio/export
- 步骤 2 echo out > /sys/class/gpio/gpio500/direction
- 步骤 3 echo 1 >/sys/class/gpio/gpio500/value
- 步骤 4 echo 0 >/sys/class/gpio/gpio500/value

## 操作步骤**(GPIO501)**

- 步骤 1 echo 501 > /sys/class/gpio/export
- 步骤 2 echo out > /sys/class/gpio/gpio501/direction
- 步骤 3 echo 1 >/sys/class/gpio/gpio501/value
- 步骤 4 echo 0 >/sys/class/gpio/gpio501/value

#### 2.10. nfs **文件系统挂载使用说明**

#### 说明

通过远程挂载的方式, 允许允许 PC 机的远程客户端以与本地文件系统。

#### 操作步骤

步骤  $\overline{\mathbf{1}}$ 安装 nfs 服务: apt-get update;apt install nfs-common • 步骤 2 mount -t nfs -o nolock -o tcp -o rsize=32768,wsize=32768 IP:/host /mnt

IP:服务器的 IP 地址 Host: 服务器上 nfs 的挂载点

#### 2.11. tftp **服务使用说明**

#### 说明

tftp 服务 使用 tftp 协议 方式, 允许客户通过 tftp 命令, 进行发送和接收操作;

#### 操作步骤

- 步骤 1 执行命令: tftp -g -r dst 文件 ip tftp -p -l dst 文件 ip
- 步骤 2 例如: tftp -g -r check.txt 192.168.150.11 //IP 根据 PC IP 修改
- 步骤 3 例如: tftp -p -l check.txt 10.1.30.11 //IP 根据 PC IP 修改

(也支持 SFTP 协议, 通过 Winscp+Sftp 访问盒子的本地文件)

#### 2.12. ssh **远程使用说明**

#### 说明

DA320S 支持通过 ssh 协议(openssh-server), 通过 IP 地址 ssh 远程登录控制台;

#### 操作步骤

- 步骤 1 使用软件工具登录设置的 IP 地址: 192.168.150.1, 对应 eth1 网卡。 端口号:22
- 账号: linaro
- 密码: linaro

## ioi Di

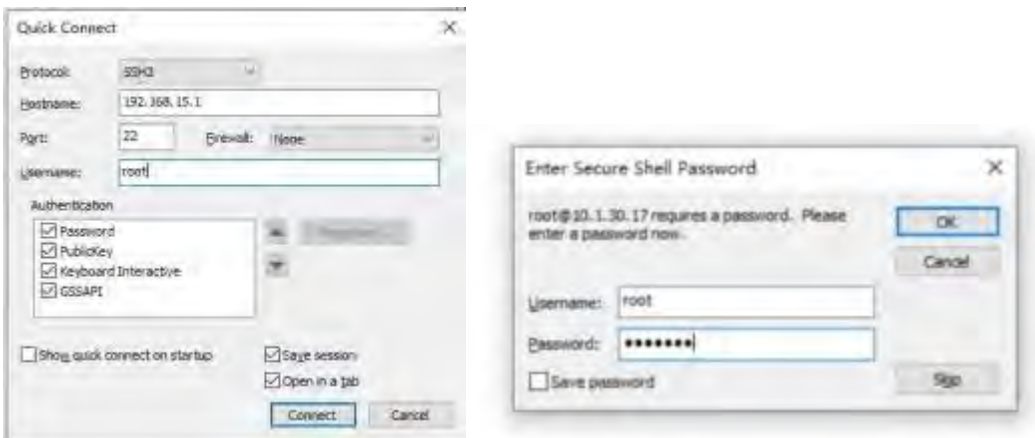

(注意: 1、root 用户可能需要 打开允许 ssh 登录 root 用户的配置权限:具体修改位置: /etc/ssh/sshd\_config)

#### 2.13. docker **使用说明**

#### 说明

DA320S 系统集成已预装 docker 服务 , 您可以用 docker info 命令查看状态 。 注 意 docker 的根目录被配置到了/data/docker 目录下,与默认设置不同,docker 命令的使用请 自

行在网上查找。

root@bm1684:-# docker info<br>Client:<br>Debug Mode: false client:<br>
Client<br>
Server:<br>
Server:<br>
Server: arg:<br>
Suppled: 0<br>
supports of the state of the state of the state of the state of the state of the state of the state of the state of the client<br>
Supports of the state of the stat

#### **第三章 系统升级**

#### 3.1. TF **卡方式烧写**

### 说明

需要准备一张 16GB 以上的 TF 卡 ,并将卡格式为 fat32 格式 , (如果 SD 卡上有多 个分区 ,只能使用第一个分区) 。

#### 操作步骤

Ubuntu 系统 (版本 18.04、20.04) 通过命令行的方式

- 步骤  $1$  Isblk --找到 U 盘的序列号, "/dev/sdb"
- 步骤 2 sudo umount /dev/sdb --解除 U 盘挂载
- 步骤 3 sudo mkfs.vfat -I /dev/sdb --格式化 U 盘为 fat32 格式, 只有一个分区

如果出现 attribute"partition"not found , 不要在意, 格式化完毕以后将 TF 卡拔出。

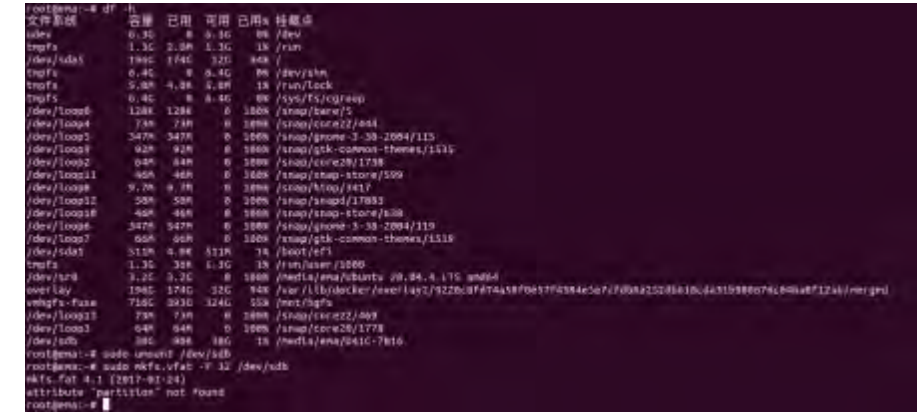

• 步骤 4 win10 需要磁盘管理删除卷再添加新卷, 用 Diskgenius 工具格式化为 fat32

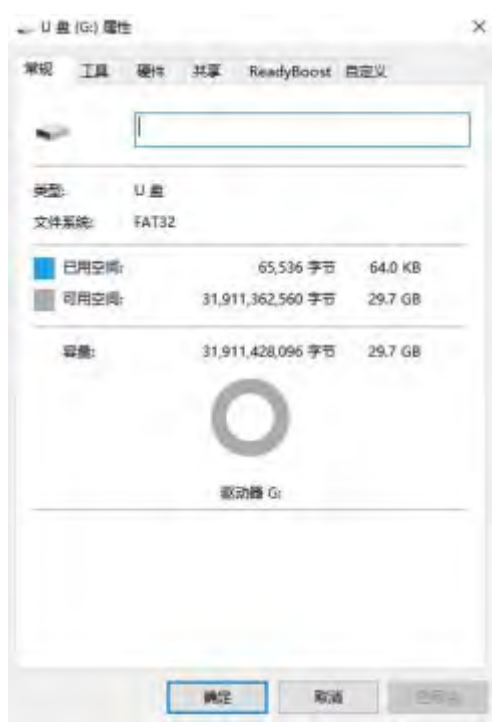

#### 步骤 5 将升级文件放置到 TF 卡里面  $\bullet$

下载压缩包,并找到固件升级包 ( 例如:,烧写包版本以最新为准),并将其解压后的所有文件 拷 贝到 TF 卡的根目录下。

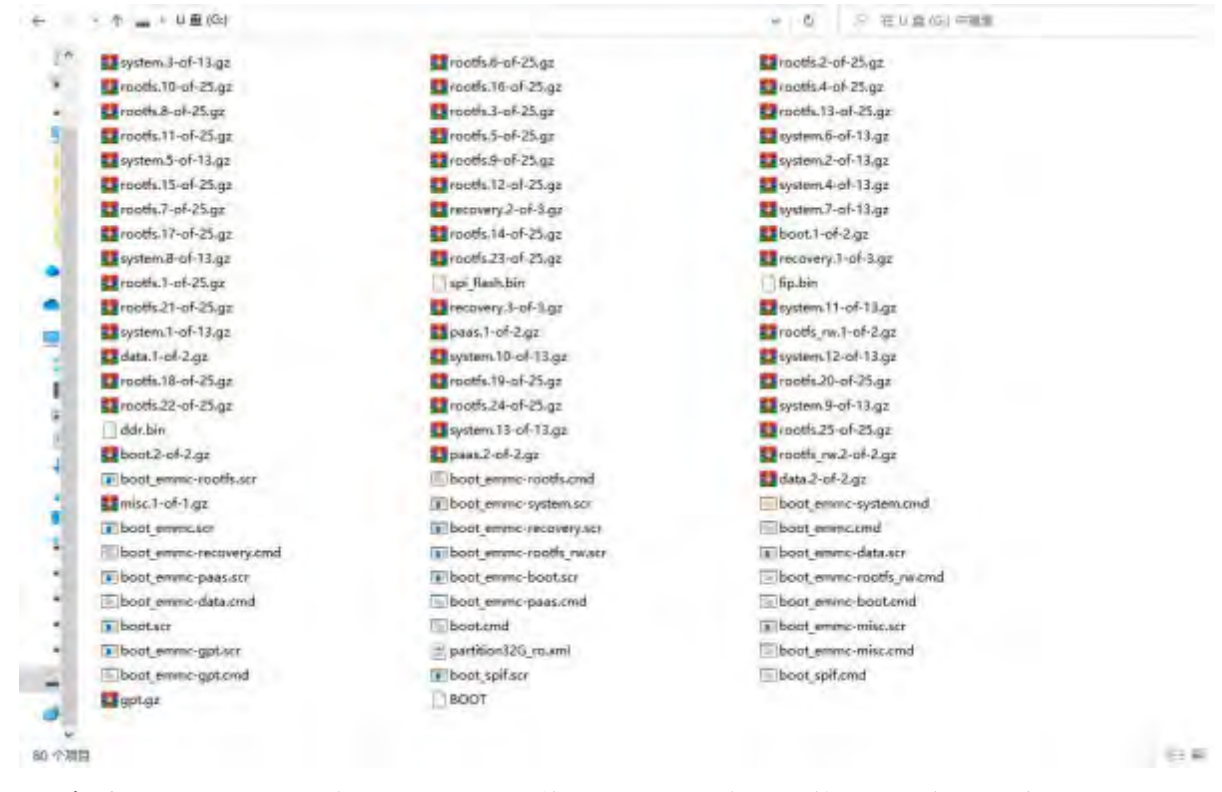

步骤 6 插入 TF 卡, 重新上电, 待烧写完成, 会看到拔掉 TF 卡并重启的提示, 我们拔  $\bullet$ 

出 TF, 重新上电即可进入新的系统。

## ioi pi:

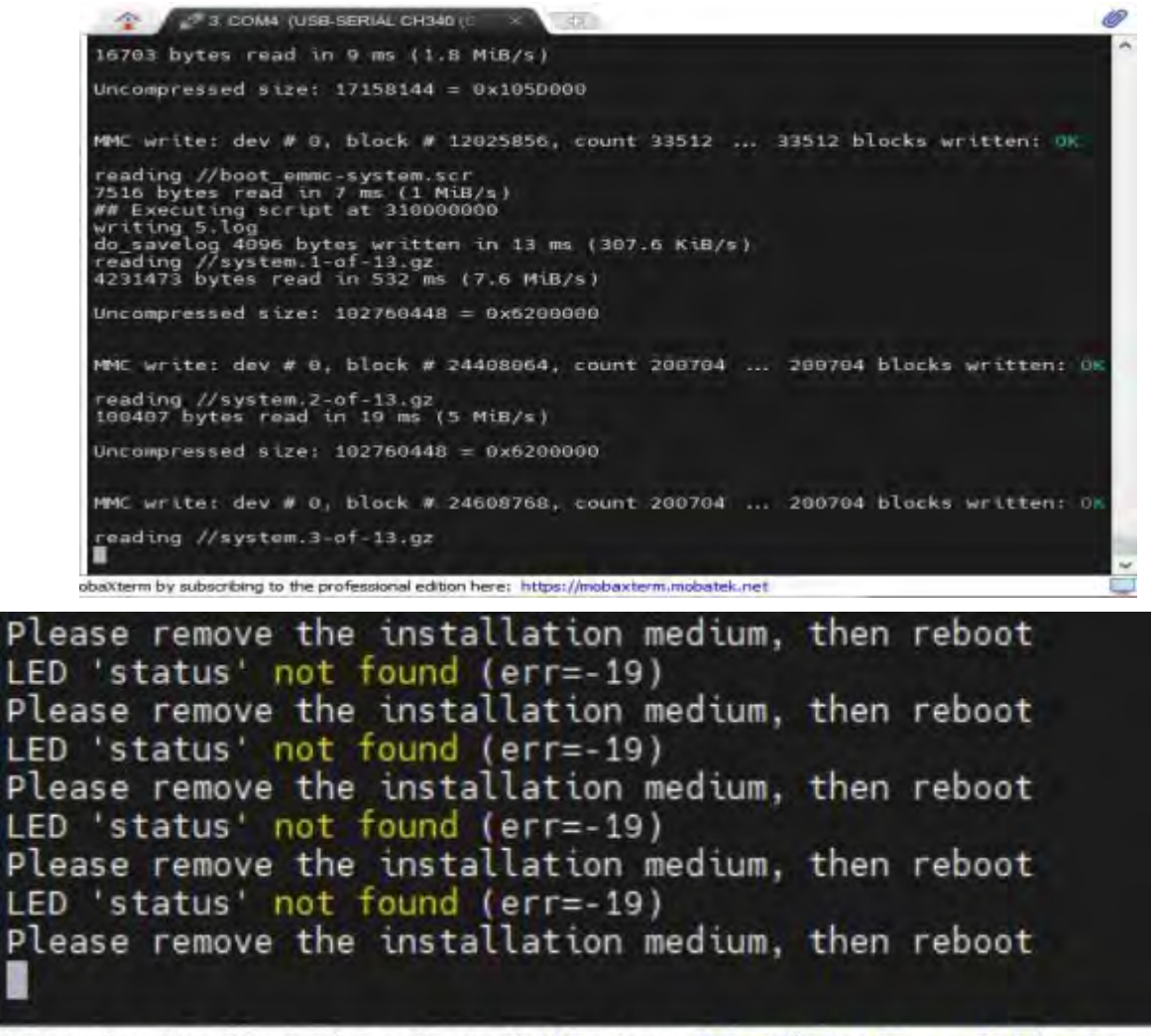

baXterm by subscribing to the professional edition here: https://mobaxterm.mobatek.net

DA320S 重新上电成功后则打印出如下信息, 即可讲入新的系统。 • 步骤 7

登录账号:root 登录密码:ematech

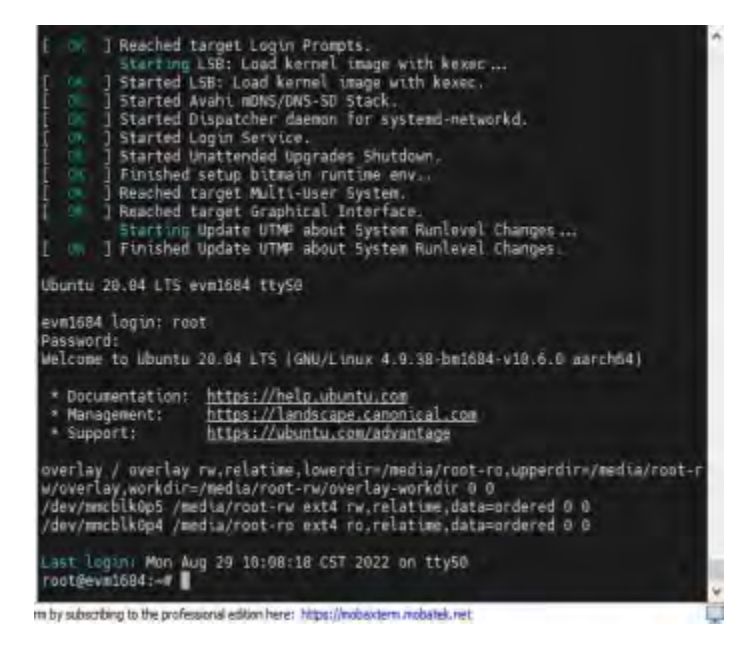

## 3.2. OTA **在线升级**

说明

DA320S 支持 差分包 的升级方式, 方便升级更新系统固件;

### 操作步骤

- 步骤 1 创建 OTA 升级目录 mkdir -p /data/ota
- 步骤 2把升级镜像烧写包解压到/data/ota

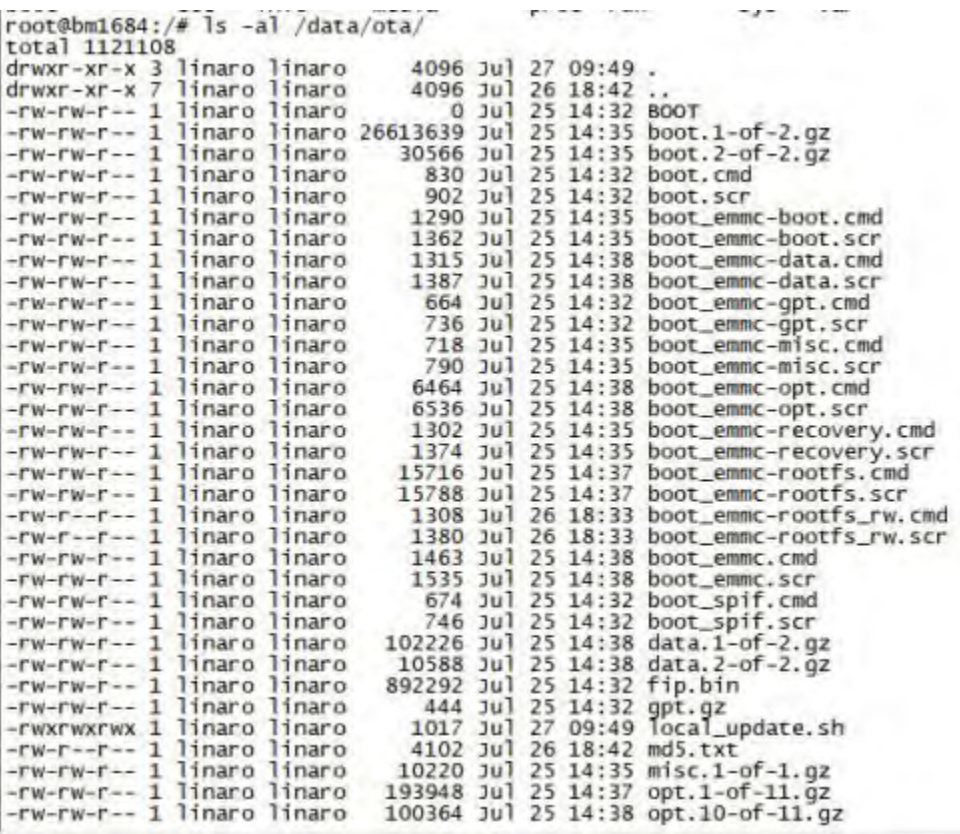

#### • 步骤 3 进行 OTA 烧写升级

cd /data/ota;chmod 777 ./local\_update.sh

./local\_update.sh md5

注: 以上章节内容仅当前支持 23.05.01 及以上版本

#### 3.3. **文件系统打包**

#### 说明

文件系统打包功能 主要用于 客户自有的文件系统,经重新打包后,可融合到 rootfs, 最终 挂载到盒子上。

操作步骤

• 步骤 1 解压打包工具到盒子,把需要修改的分卷压缩包 (如: roofs.\*-of-\*.gz) 拷贝

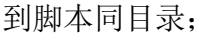

bm1684 repack-230825

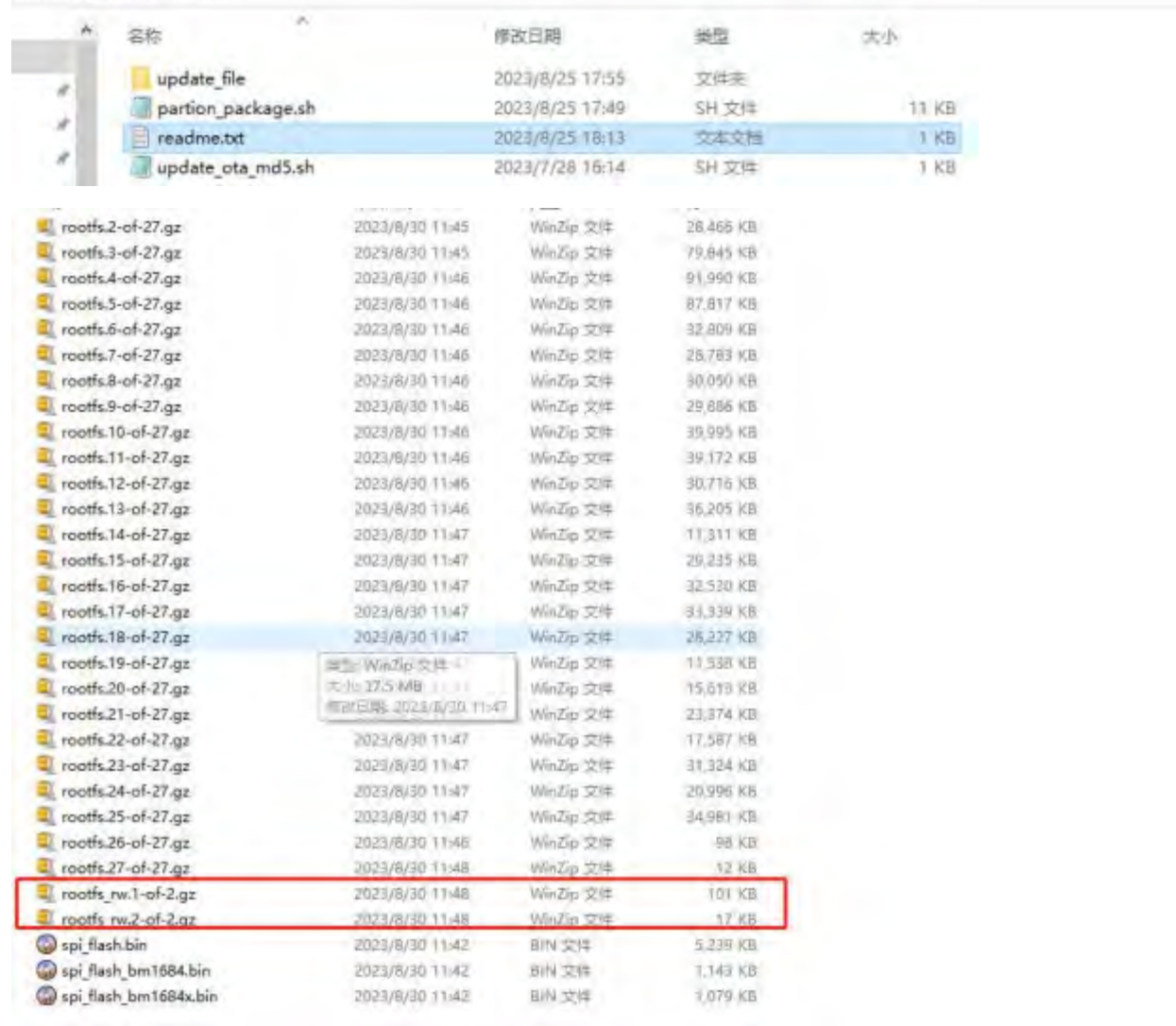

- 步骤 1 把需要增加的文件按照目录结构放到 update\_file 目录下  $\bullet$
- 
- 步骤 2 执行脚本, 如: /partion\_package.sh 3 rootfs
- 步骤 3 等待执行完成, 拷贝对应的 \*.gz 、\*.cmd、 \*.scr 替换烧写包中的文件
- 步骤 4 使用 update ota md5.sh "烧写包目录的路径"更新烧写包的 md5.txt 文件的内
- 容 (不更新只能使用 tf 卡升级, 不能使用 ota 升级)

注意:

新旧 **SDK** 的 **CHUNK\_SIZE** 值是不一样的。

- **1**、需要把烧写包中的 **xml** 文件 ,重命名为 **partition32G.xml**
- **2**、文件系统中有部分文件夹是链接,放到 **update\_file** 里面的目录注意使用实体目 录
- **3**、 **bin -> usr/bin/ lib -> usr/lib/ sbin -> usr/sbin/**
- **4**、注意文件夹挂载失败的情况 **(**请手动卸载对应目录**)**

#### 3.4. **内存空间分配**

#### 说明

内存采用 LPDDR4x , 总容量为 16GB , 分为 8GB、8GB 共 2 颗 DDR 颗粒。

采用连续地址分配方式 , 其中:

TPU 对应的 DDR 颗粒专门用于 TPU 计算加速

VPU、JPU 与 VPP 对应的 DDR 颗粒专门用于视频图像编解码加速

CPU 获得剩余的 DDR 内存 ,一般配置为 6GB , 可通过 free 命令获取内存空间使用情 况。

各个模块最大可配置如下:TPU: 7615M VPU: 2944M VPP: 4096M CPU=16G-TPU-VPU-VPP ,CPU 运行需要留有余量。

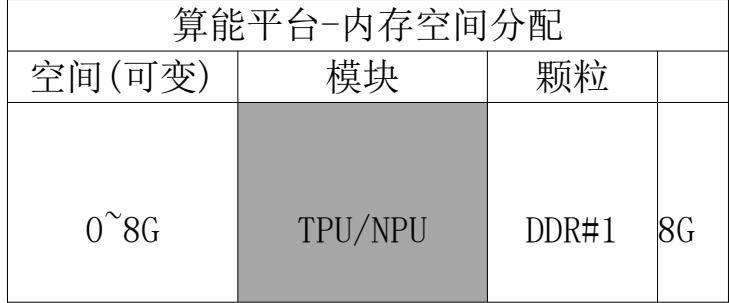

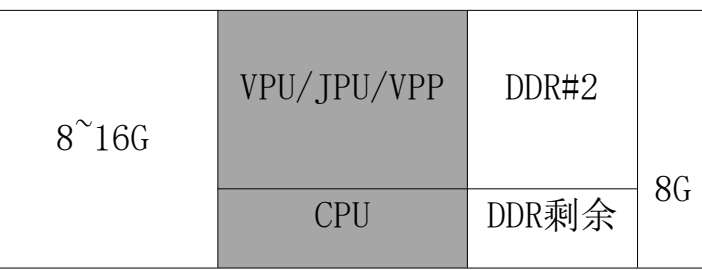

(有对内存布局 重配需求的,可寻求技术支持参考 BM1684 内存布局 修改方法)